## 科教城校区车辆管理系统使用说明

1.公车:行驶证名称是常州大学或常州大学下属单位的公务车, 由所在单位负责信息审核,单位管理员登录系统提交申请,安全保卫 处办理授权。

2.教职工车辆:教职员工本人通过工号登录系统,提交相关证明 材料,在线申请办理机动车授权,教职员工所在单位管理员负责信息 审核,安全保卫处办理授权。

3.合同制人员车辆:与学校人事部门以外的单位签订工作合同的 人员每人最多可申请 1 辆本人使用的机动车授权,申请时需提交相关 证明材料,由所在单位管理员审核、上传,安全保卫处办理授权。

4.离退休教职员车辆:离退休教职员工每人可申请 1 辆本人使用 的机动车授权,申请时需提供有效证明材料,由离退休工作处管理员 审核、上传,安全保卫处办理授权。

5.驻校合作单位车辆:驻校合作单位工作人员每人可申请 1 辆本 人使用的机动车,申请时需提供有效证明材料,由校内所在单位管理 员负责信息审核、上传,安全保卫处办理授权。

6.校内经营单位缴纳机动车停车年费后,由 主管单位管理员审核、上传,安全保卫处办理授权。

7.学校举办的活动期间车辆:学校举行的如:校庆、新生报到、 毕业生离校、招生咨询会及就业洽谈会等重大活动,主办单位需向校 长办公室申报,经校长办公室同意,主办单位上传相关材料后,安全 保卫处办理授权。

8. 学生车辆: 博士研究生可申请 1 辆本人使用的机动车授权, 申 请时需要提供相关证明材料,由所在单位管理员审核、上传,安全保 卫处办理授权;本科生、硕士研究生、继续教育类学生禁止驾驶机动 车进入校园。

9.访客车辆:访客车辆按照"i 常大"外来访客预约系统预约进 校。

车辆管理系统操作手册(教职工)

一、车辆管理系统新增车辆流程图

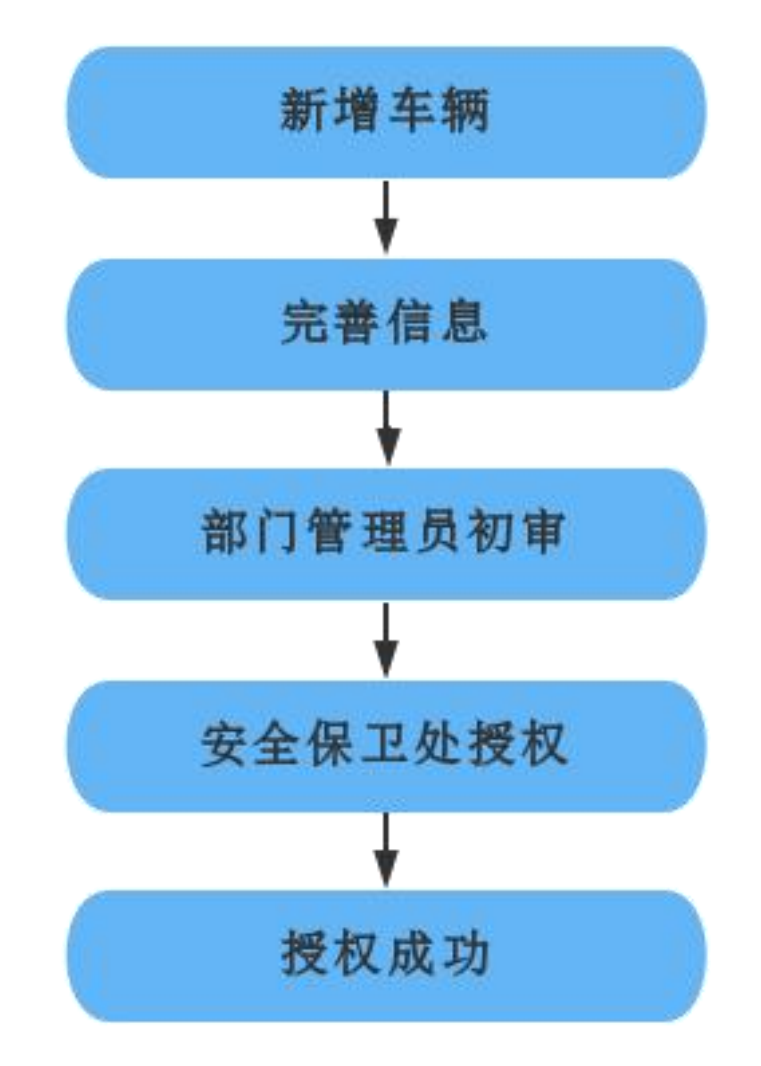

二、车辆管理系统登录方式

点击常州大学网站首页右上角"一网通办"----"校内应用"----"车辆管理系统"。

三、车辆申请

1.车辆网上申请-本人车牌管理,点击"新增车辆",选择 "机动车",根据需填写的内容填写相关必要的信息,信息填写 好后,点击"保存"。

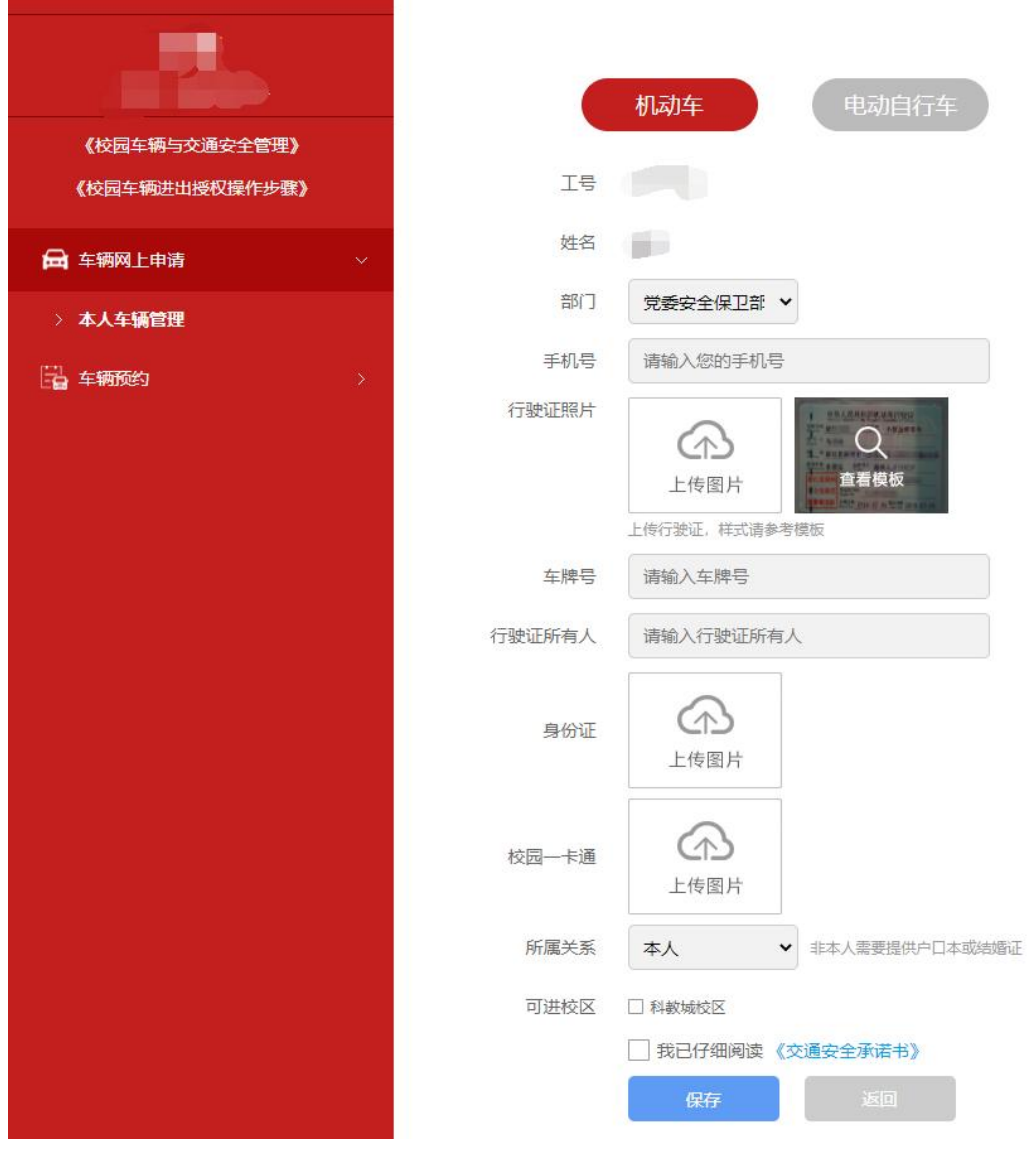

点击"申请"

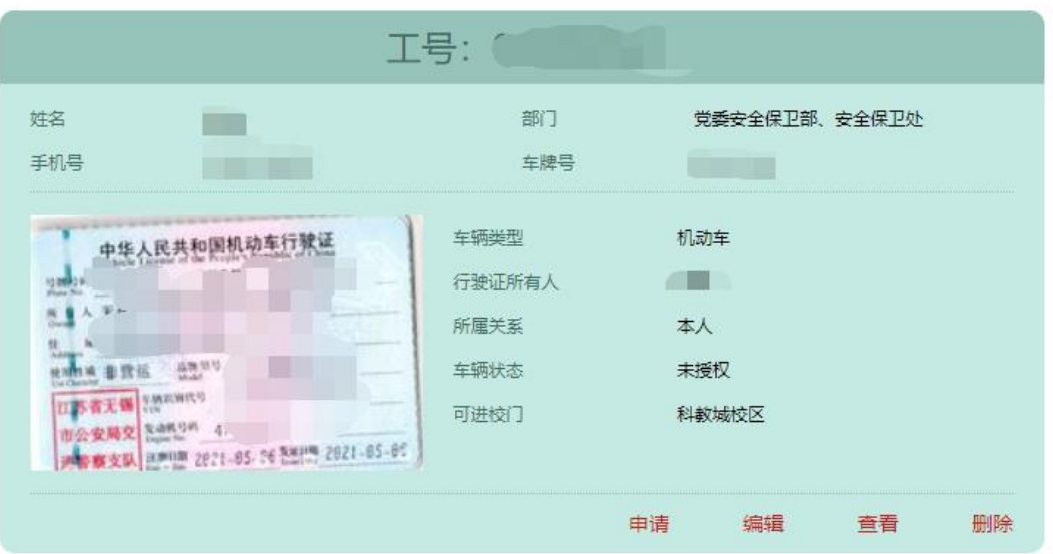

2.需要修改车辆,点击"变更",进行修改。

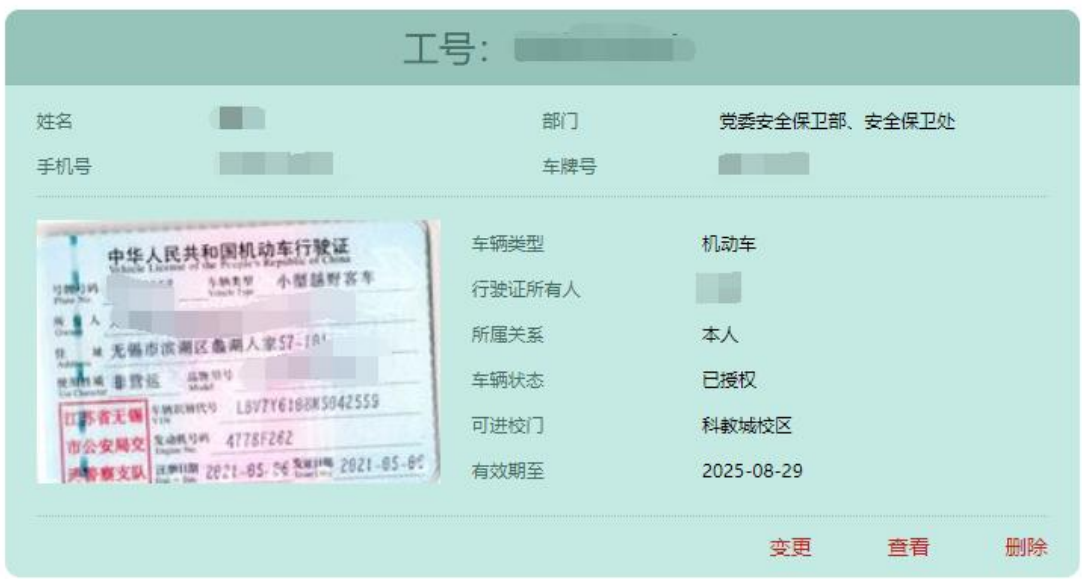

点击"申请"

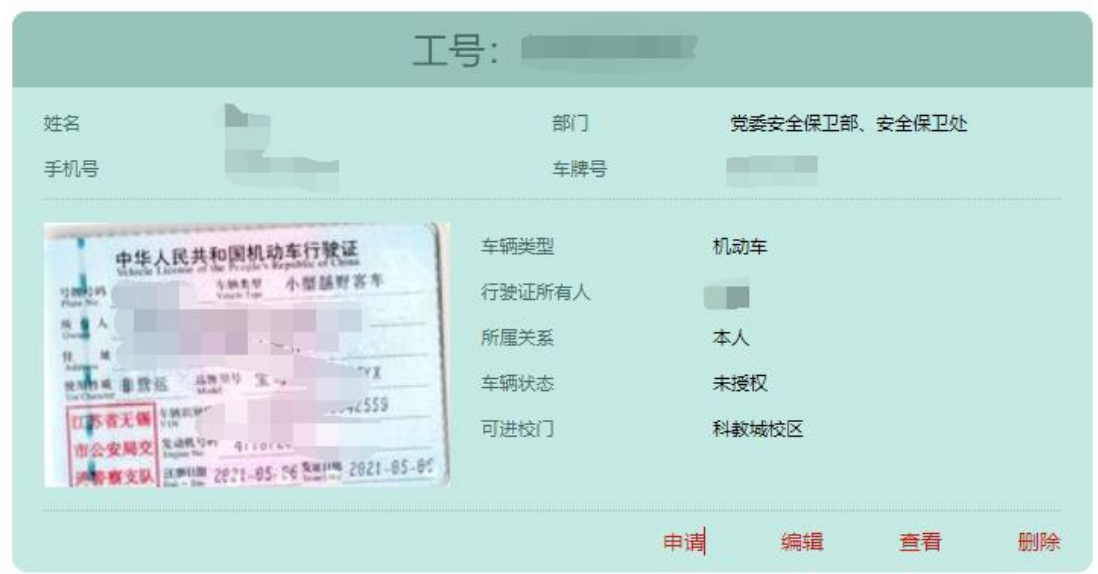

四、车辆预约

车辆预约-个人车辆预约,点击预约,填写相关信息,点击 确定预约。

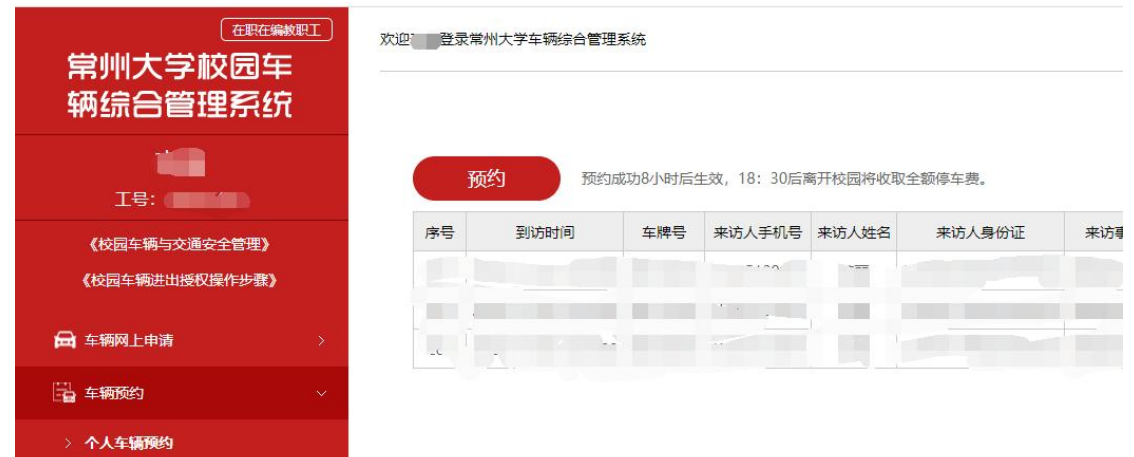

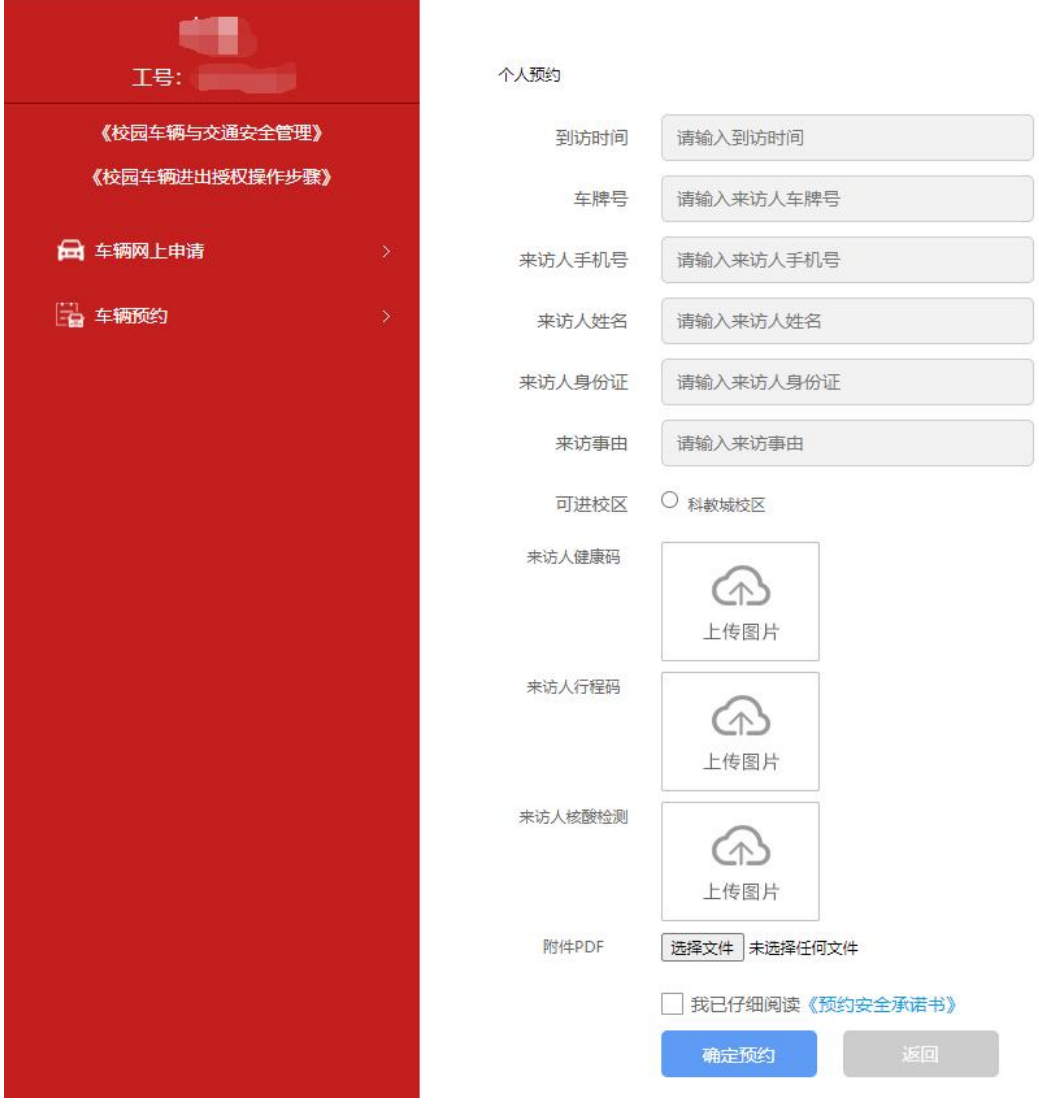

五、退出系统

操作完成后,点击右上角的"退出系统"。

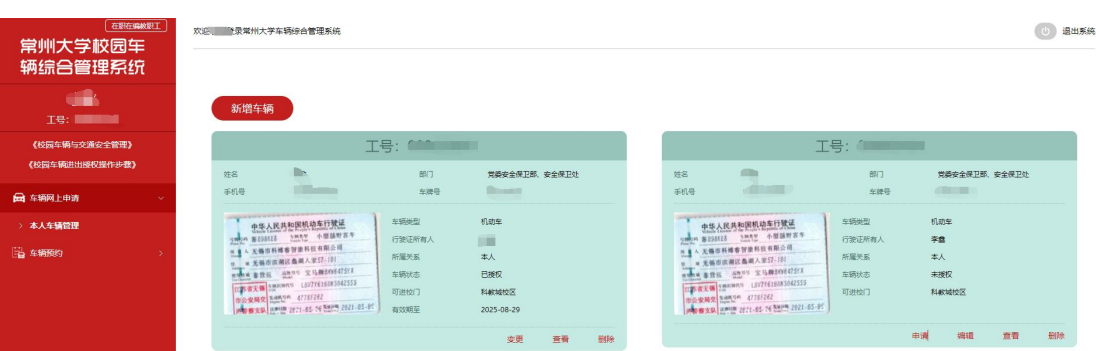